# Lenovo T15P Setup Guide

## Contents

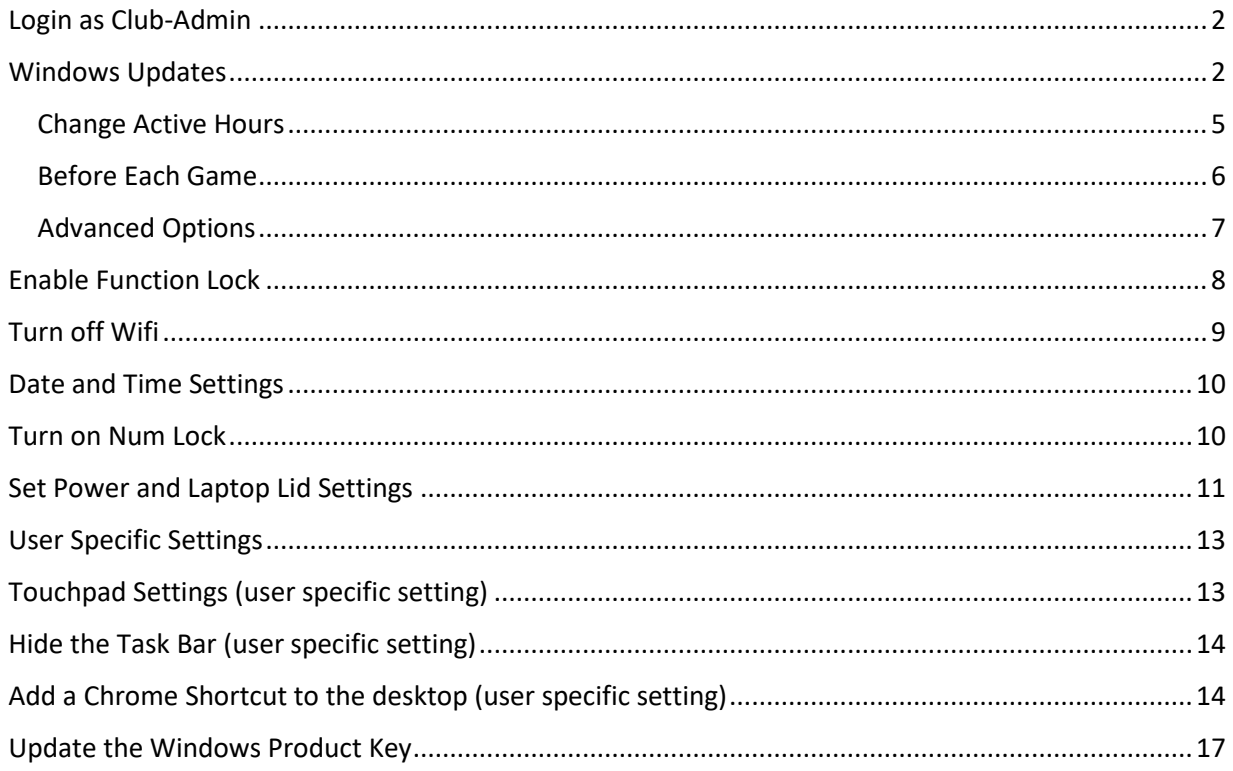

#### <span id="page-1-0"></span>Login as Club-Admin

Log in as: Club-Admin

On the Choose Privacy Screen:

- Location: enable
- Diagnostic Data: enable
- Tailored experiences: disable
- Find my Device: disable
- Inking & Typing: disable
- Advertising ID: disable

#### <span id="page-1-1"></span>Windows Updates

Apply the latest Windows Update to 22H2

Navigate to<https://www.microsoft.com/en-us/software-download/windows10>

#### Click on the Update Now button

## Windows 10 2022 Update | Version 22H2

The Update Assistant can help you update to the latest version of Windows 10. To get started, click Update now.

**Update now** 

#### Run the downloaded EXE

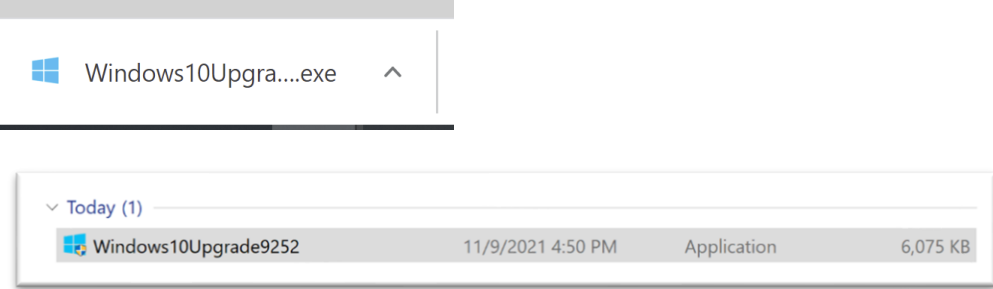

#### Click the Update Now button:

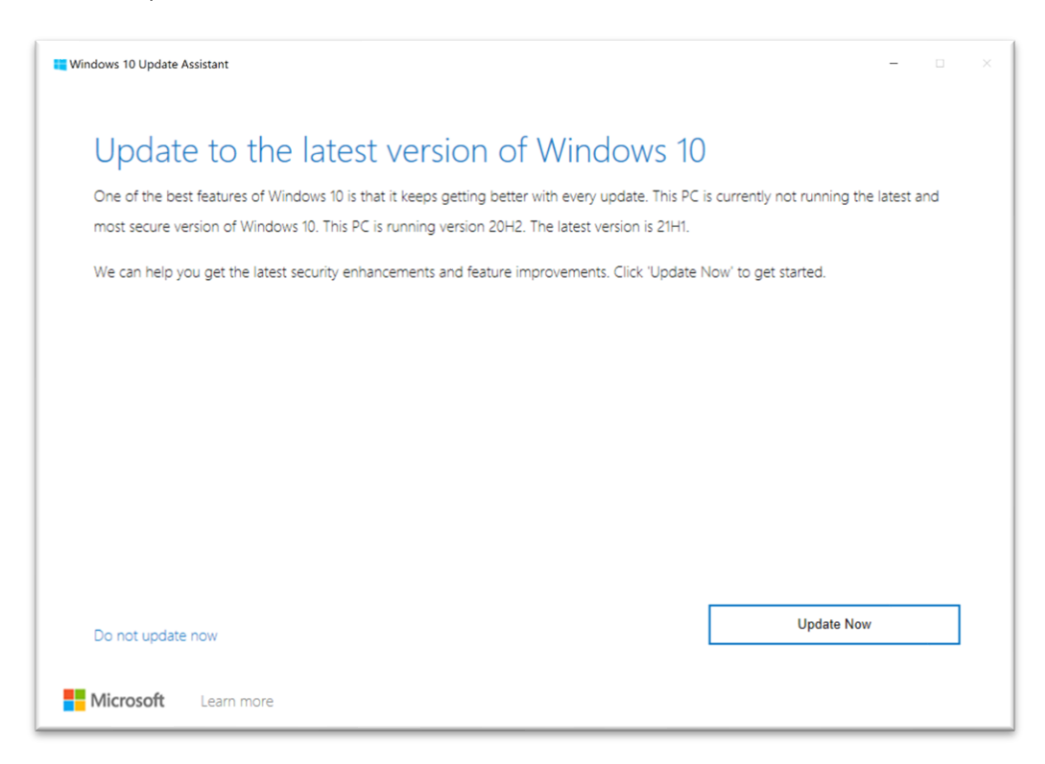

#### Click Next:

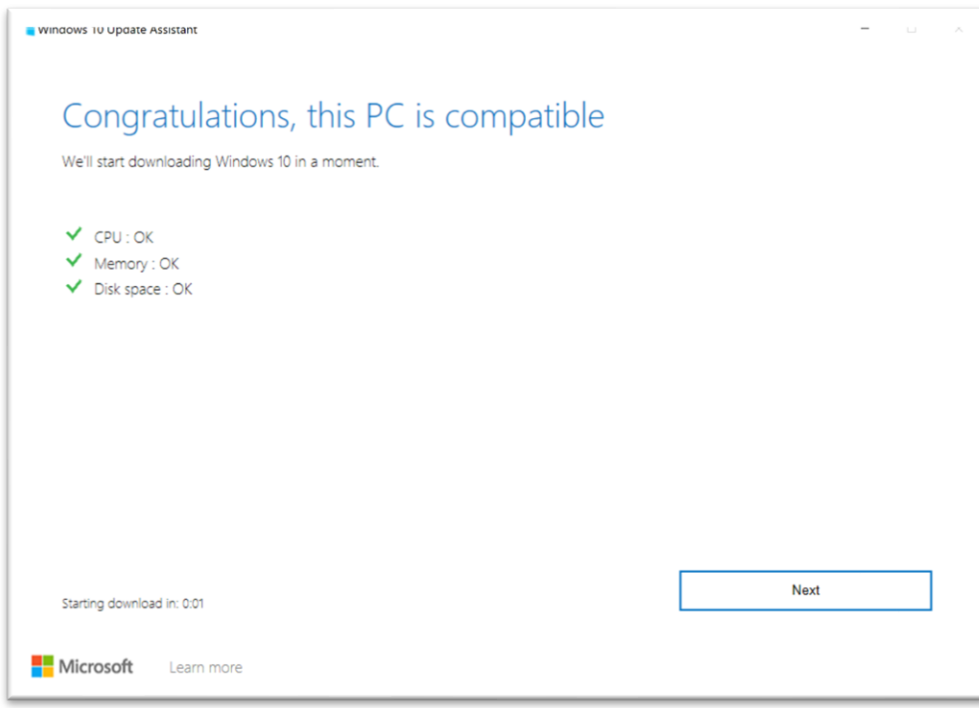

Wait for the download to complete:

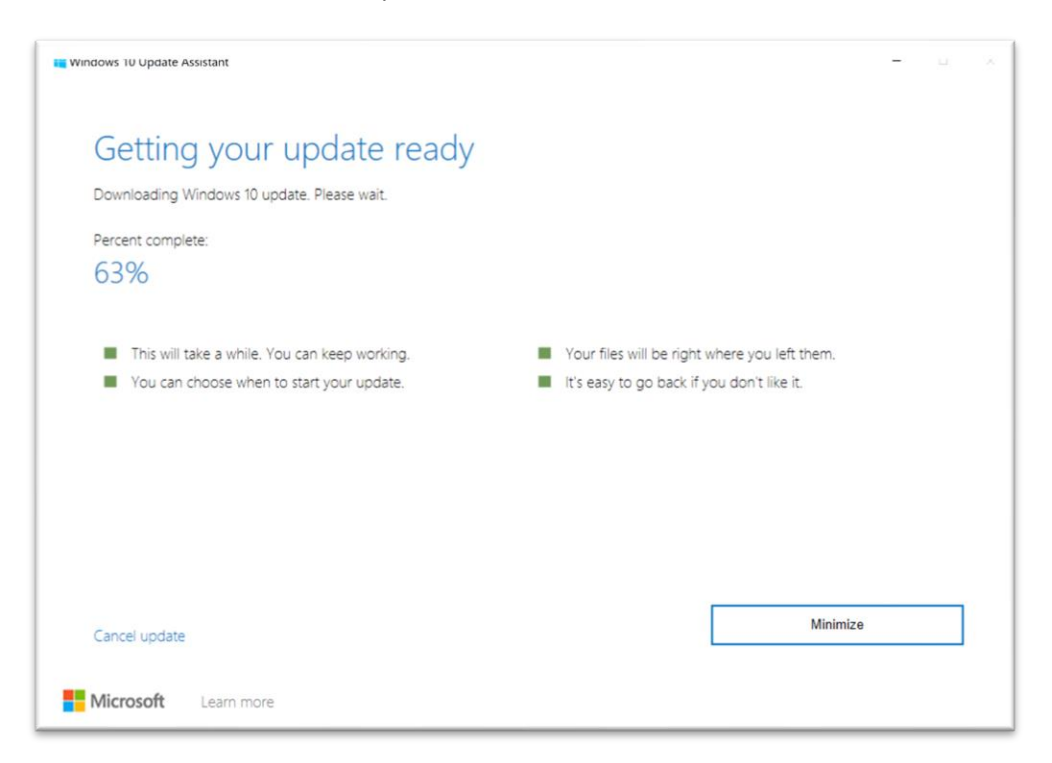

The update should begin automatically:

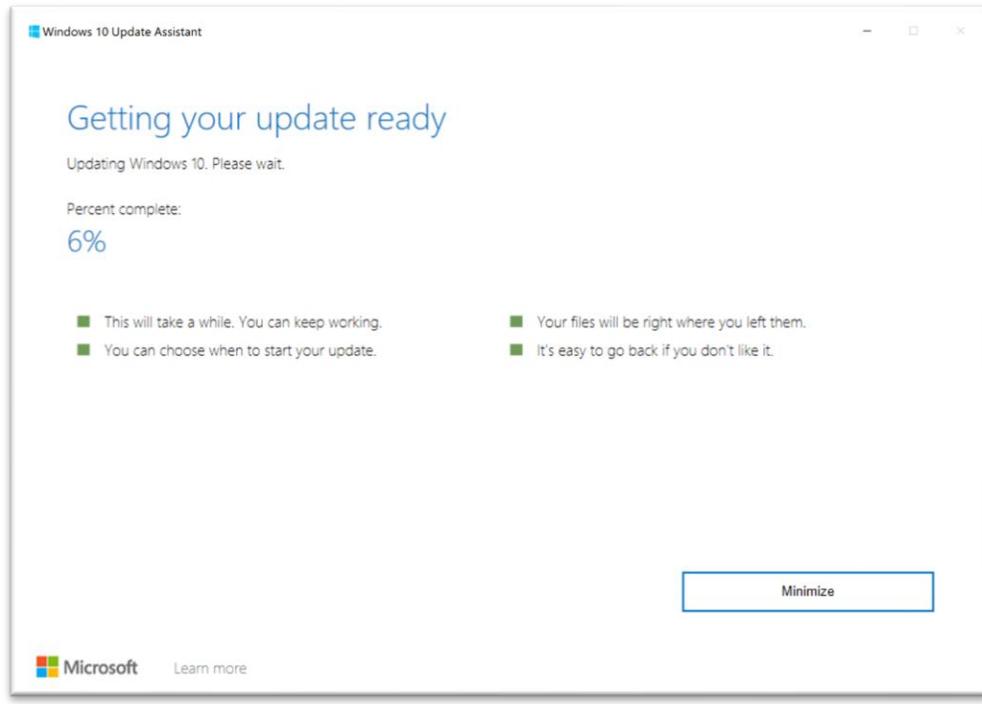

Note: it will move pretty quickly to about 70% and then proceed at a slower pace. However, this laptop remains responsive even while updates are being applied.

It should take about 20-25 minutes for the update to be applied. You will then be prompted to reboot the laptop. The reboot takes about 3-5 minutes while updates are being applied.

Log in as Club-Admin again and Windows will continue applying updates. This just takes a minute or two.

Hit the Windows key on the bottom left of the keyboard and type "update". Click on "Check For Updates".

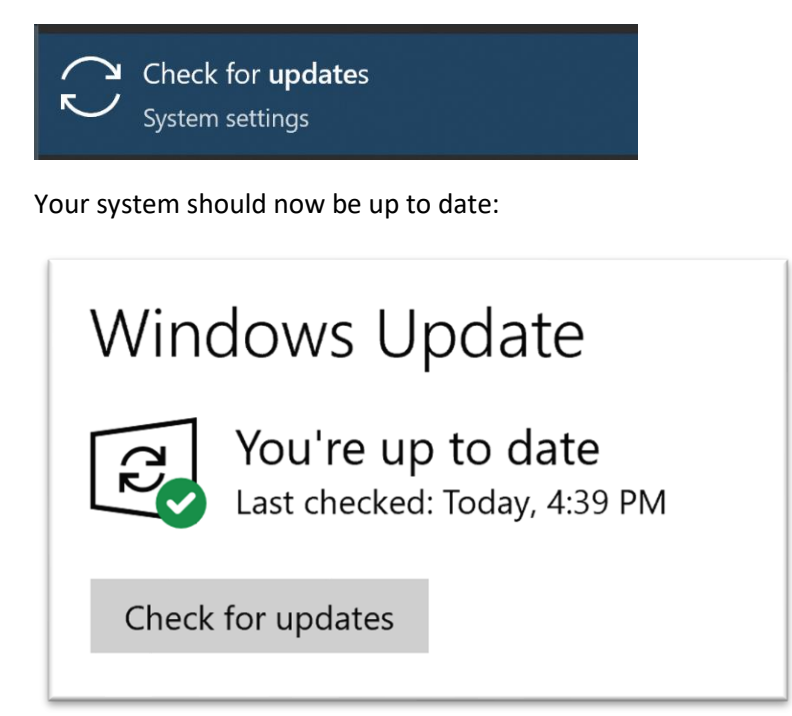

#### <span id="page-4-0"></span>Change Active Hours

Just below the update status (shown above), click on "Change Active Hours":

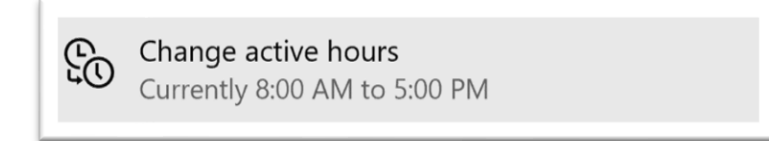

Where it shows your current active hours, click on the blue "change" link:

Current active hours: 8:00 AM to 5:00 PM Change

Click on the End Time and change to 2:00 AM. Click on the check mark.

## Active hours

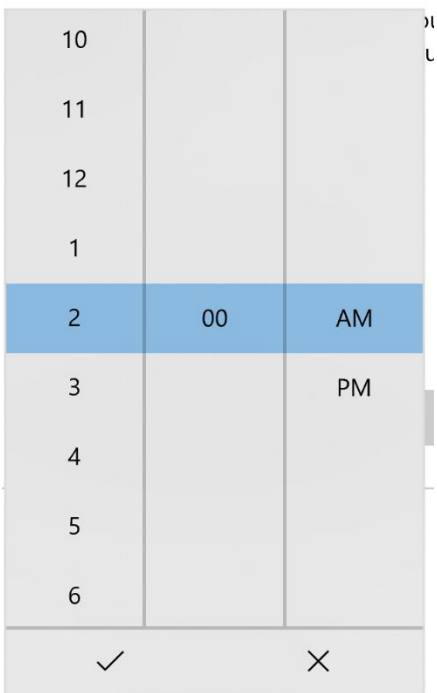

Confirm your hours are 8:00 AM to 2:00 AM and click Save:

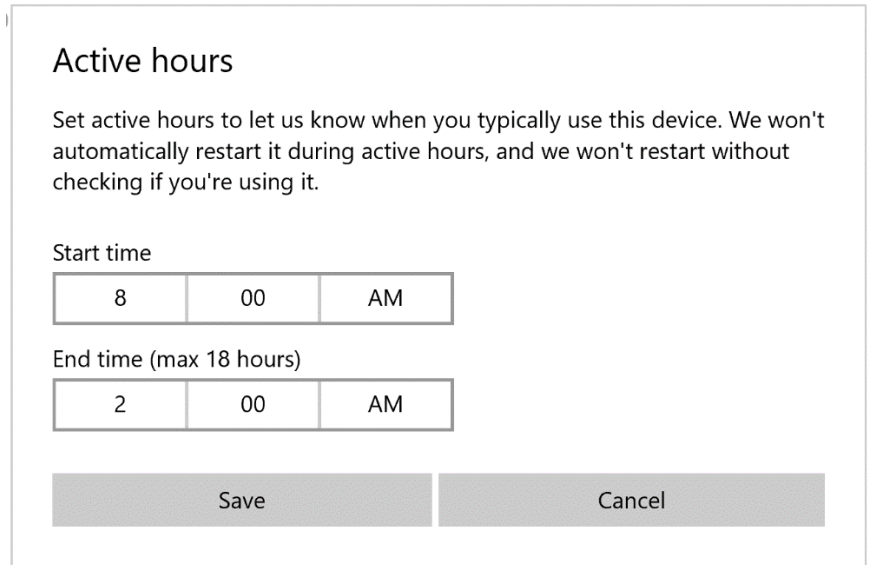

#### <span id="page-5-0"></span>Before Each Game

Note: before each game, you should go to the "Check For Updates" page and process updates. The speed at which these laptops process updates should not cause you issues as long as the updates are started at least an hour before kickoff. Ideally, they will be started one to three hours prior to kickoff. Navigate back to the Check for Updates screen by clicking on the left pointing arrow at the top left corner of the window.

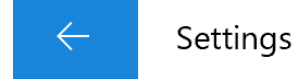

If you will not have time to process the updates before kickoff, you should click on the Pause Updates button.

Pause updates for 7 days  $\left( \mathbb{I}\right)$ Visit Advanced options to change the pause period

Then when the game is over, process any updates.

#### <span id="page-6-0"></span>Advanced Options

╭

Click on the Advanced Options button:

Advanced options Additional update controls and settings

Turn on the Update Notification:

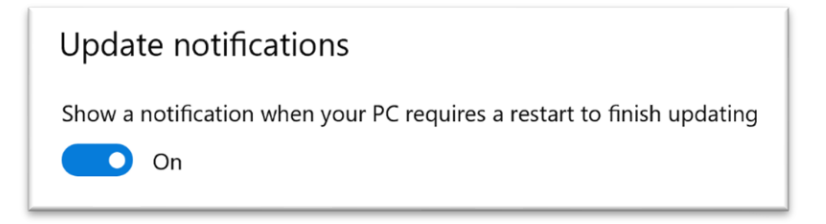

Important: Windows will eventually force you to install updates. Please plan to process the updates each morning if at all possible to avoid an unexpected update and reboot during a game.

## <span id="page-7-0"></span>Enable Function Lock

The laptops are not shipped with the Function Lock enabled, but this **MUST** be enabled for proper GSIS use.

Enable this feature by holding the "Fn" (bottom left) and "Esc" key (top left).

When the Function Lock is properly enabled, the ESC key at the top left will have a tiny blue-white light illuminated:

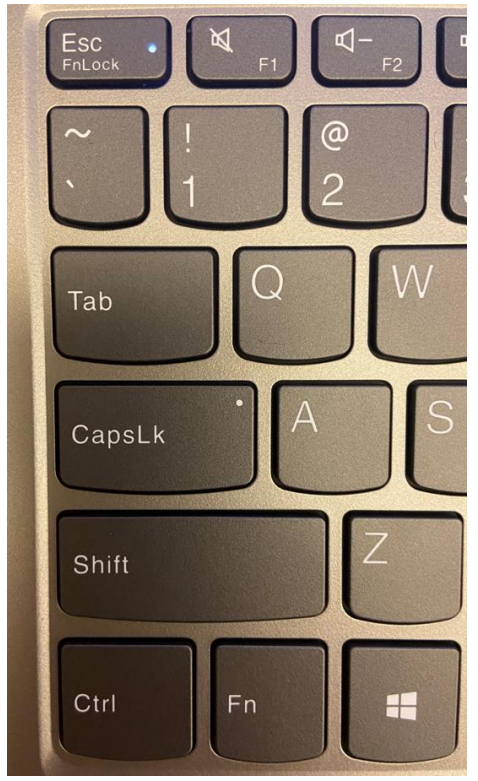

Now when the Entry operator hits F11 to record the ball snap on every play, the Time of Day and Game Clock values will be recorded properly in GSIS.

## <span id="page-8-0"></span>Turn off Wifi

Hit the Windows key at the bottom left of the keyboard and type "wifi". Click on Wifi Settings:

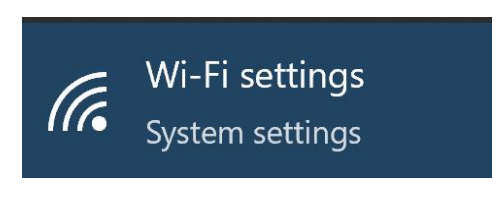

Turn Wifi Off:

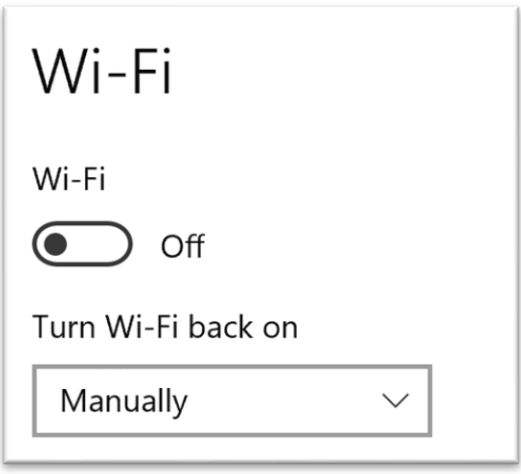

#### <span id="page-9-0"></span>Date and Time Settings

Click on the Windows key at the bottom left of the keyboard and type "date." Select "Date & Time Settings":

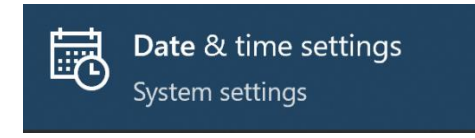

Your settings may look like the following:

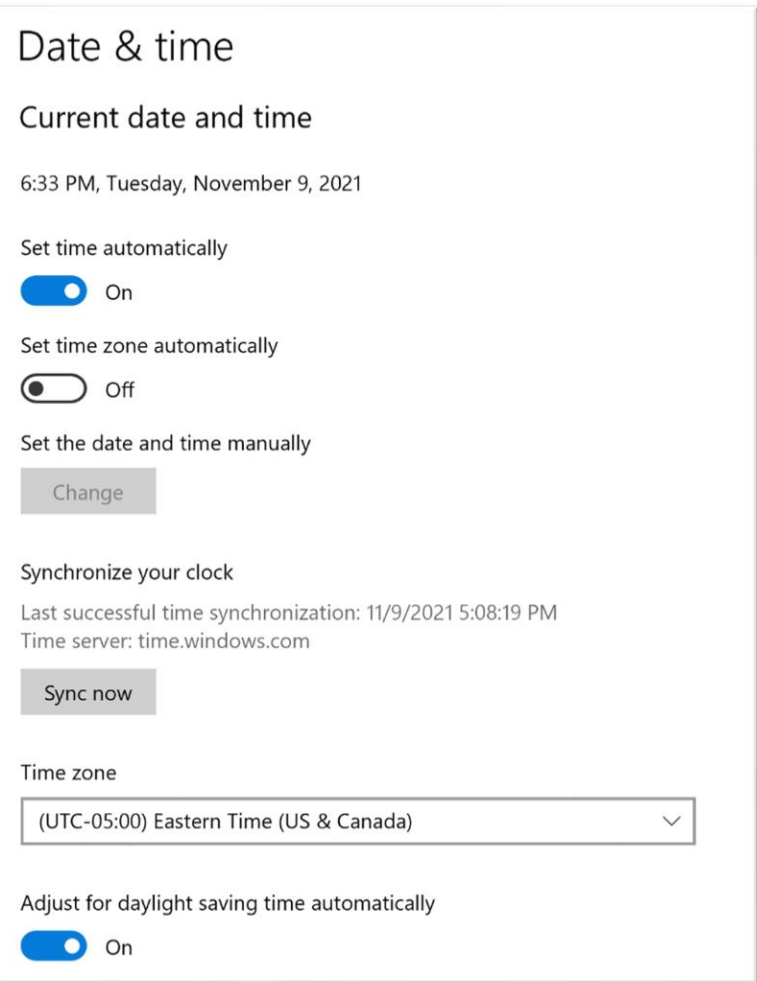

If the last successful time synchronization is not today's date, click on the Sync Now button.

Change the Time zone drop-down to your time zone.

#### <span id="page-9-1"></span>Turn on Num Lock

Turn on Num Lock for the 10-key number pad on the right of the keyboard.

Click the Num Lock button and a tiny blue light should illuminate on the button.

## <span id="page-10-0"></span>Set Power and Laptop Lid Settings

Click on the Windows key and type "power" and select "Power & Sleep Settings":

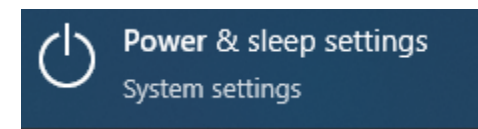

Change all power and sleep settings to Never:

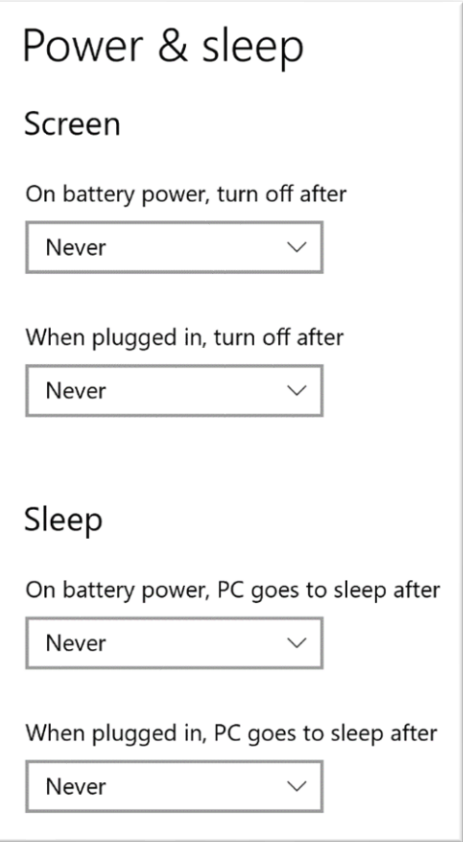

Under Related Settings, click on Additional Power Settings:

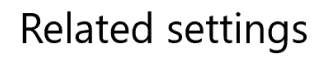

Additional power settings

On the left, click on "Choose what closing the lid does":

Change all Power and Lid settings to "Do Nothing":

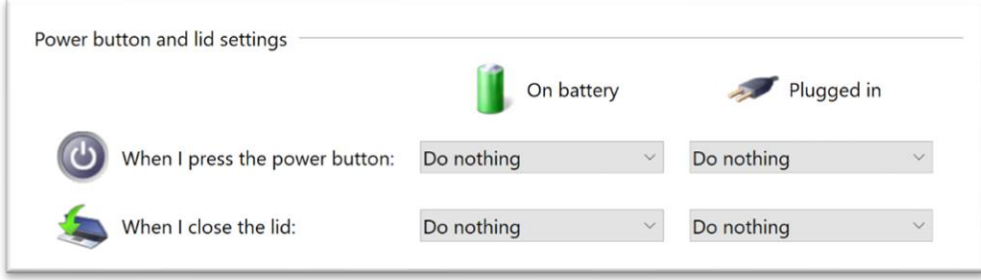

## <span id="page-12-0"></span>User Specific Settings

The next settings are user-specific.

Sign out from Club-Admin and sign in as GSIS-User

## <span id="page-12-1"></span>Touchpad Settings (user specific setting)

If you're connecting a mouse to the laptop, then it is probably best to disable the touchpad, as it can cause the cursor to "jump" during entry.

Click on the Windows key on the bottom left of the keyboard and type Touchpad. Click on "Touchpad Settings."

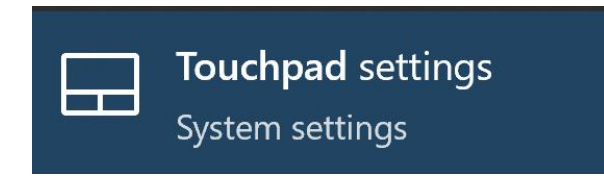

Deselect the checkbox for "Leave touchpad on when a mouse is connected":

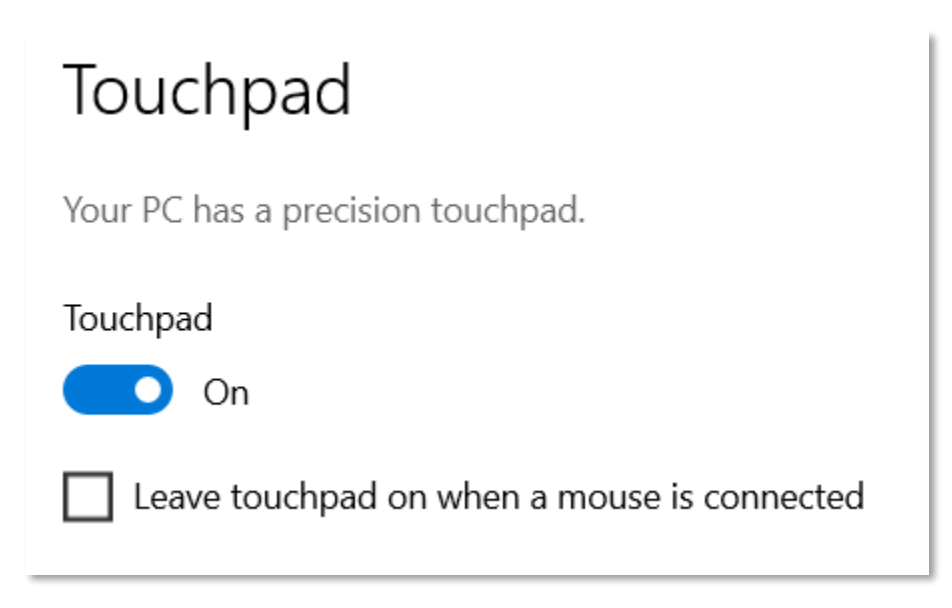

## <span id="page-13-0"></span>Hide the Task Bar (user specific setting)

If your crew prefers for the task bar to be hidden, click on the Windows key and type "taskbar."

Turn on "Automatically hide the taskbar in desktop mode."

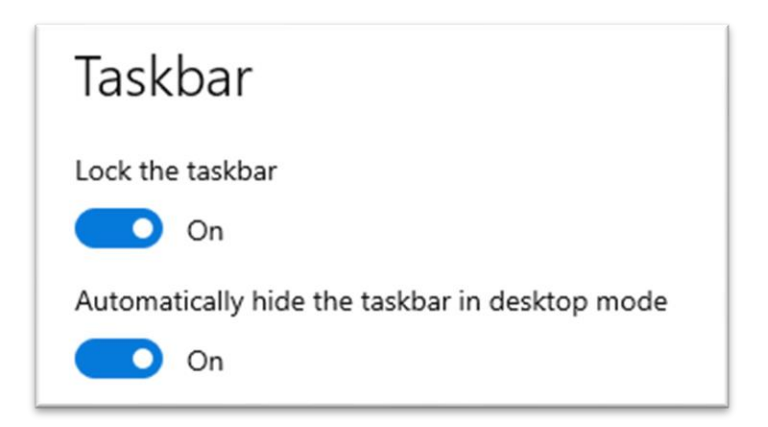

<span id="page-13-1"></span>Add a Chrome Shortcut to the desktop (user specific setting)

- Open Chrome
- Navigate to [https://entry.nflgsis.com](https://entry.nflgsis.com/) and log in
- Click the three vertical dots at the top right of Chrome:

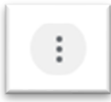

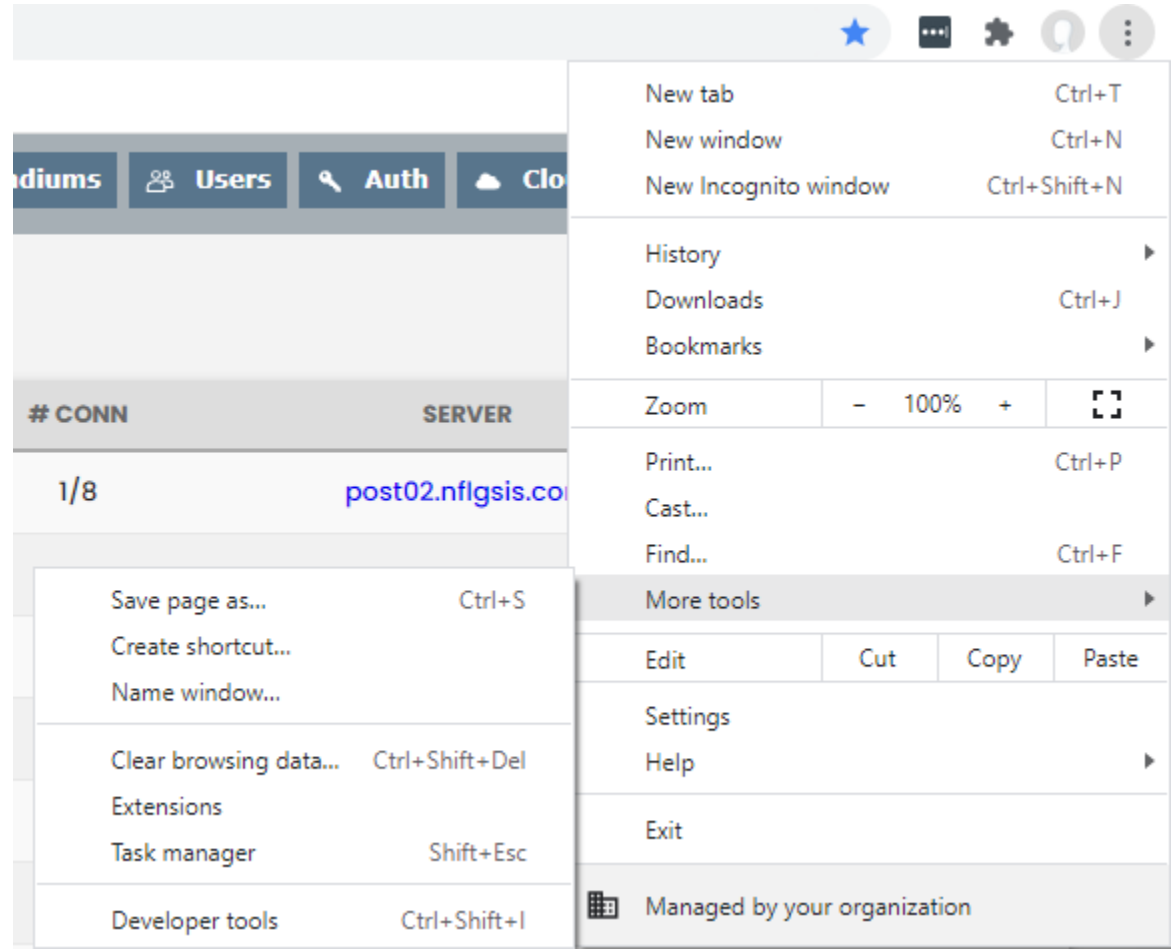

 $\overline{\phantom{a}}$ 

• Select More Tools > Create Shortcut:

• Name the shortcut "GSIS – Entry" and check the "Open as Window" checkbox:

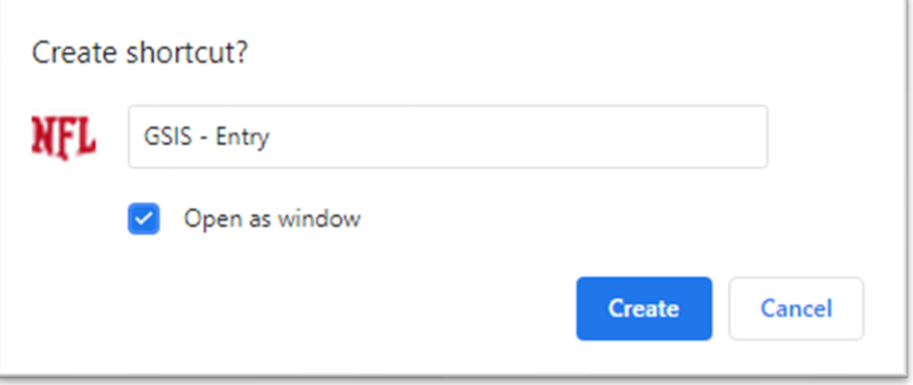

• This will open GSIS in a window without toolbars, etc.

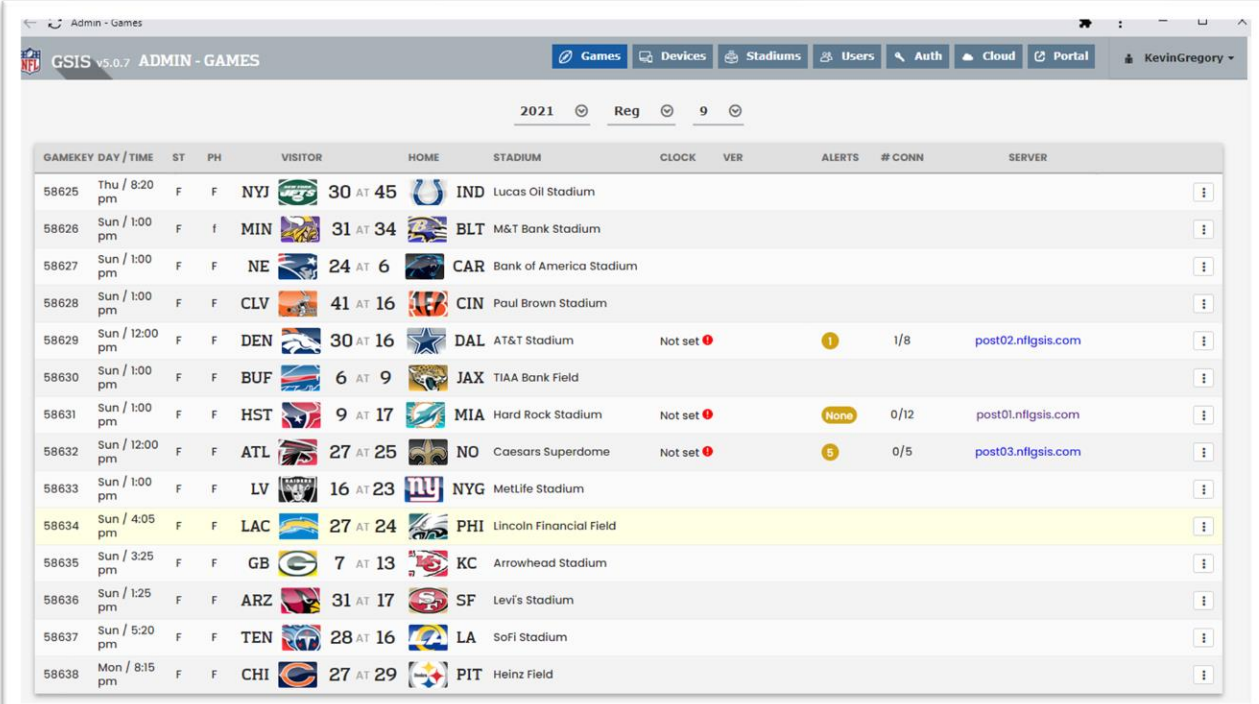

• The following shortcut will be created on the User's desktop:

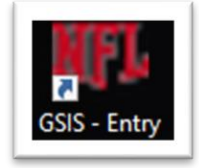

## <span id="page-16-0"></span>Update the Windows Product Key

The new laptops have an incorrect product key. We should update those to the correct product key.

Step 1:

- Click on the Windows button at bottom left of the screen and type "Activation Settings". At the top of the page, it will indicate Windows 10 Enterprise if the product key is wrong. A correct product key will indicate Windows 10 Pro.
- From the Activation Settings screen, click on Change Product Key. A blue box for inputting the correct product key will open.

Step 2:

• Open Power Shell in Administrator mode and type the following command (exactly) to retrieve the original product key from the Bios

wmic path SoftwareLicensingService get OA3xOriginalProductKey

Step 3

Type the product key from Step 2 into the Change Product Key dialog box from Step 1. Click the Activate button and confirm.